## Exchange Mailbox bei Outlook hinzufügen

## Voraussetzung ist, dass MS-Outlook (ab Version 2010) auf dem Rechner installiert ist und ein Exchangekonto für Sie erstellt wurde.

Öffnen Sie in der Systemsteuerung Ihres Computers die Mailkonfiguration indem Sie auf **Start** 

## Systemsteuerung

klicken und in das Suchfeld oben rechts das Wort Mail eingeben und dann auf das Icon E-Mail klicken

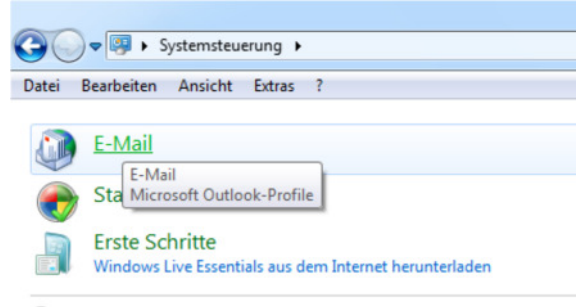

Windows-Hilfe und Support nach "e-" durchsuchen

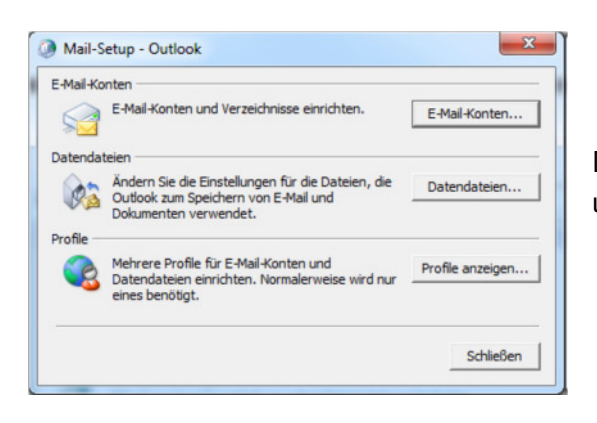

Dann wählen Sie E-Mail-Konto aus und erstellen ein neues Mailkonto.

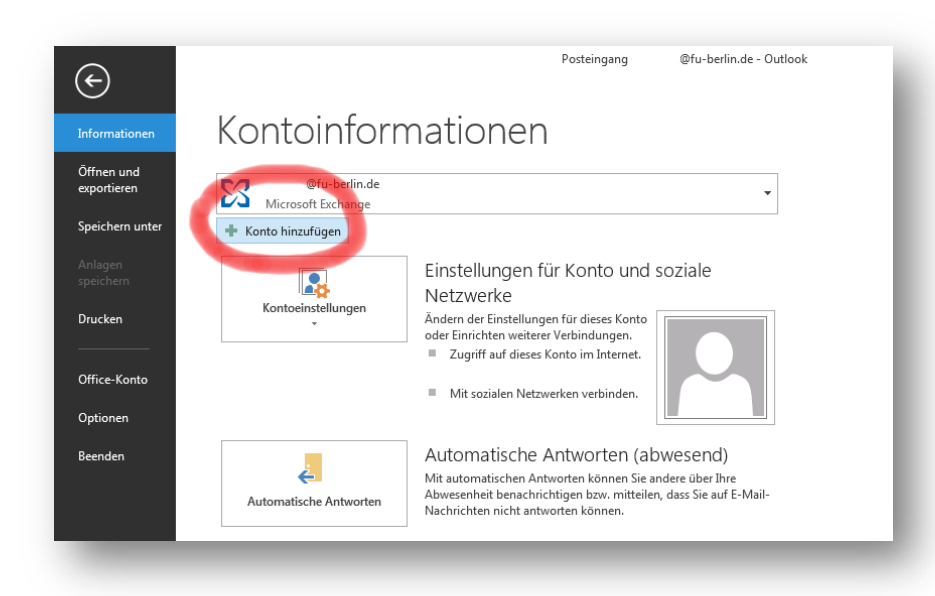

Wenn Sie MS-Outlook bereits mit einem anderen Konto eingerichtet und gestartet haben, klicken Sie oben links auf Datei Im Menüpunkt Information klicken Sie auf +Konto hinzufügen

## Exchange Mailbox bei Outlook hinzufügen

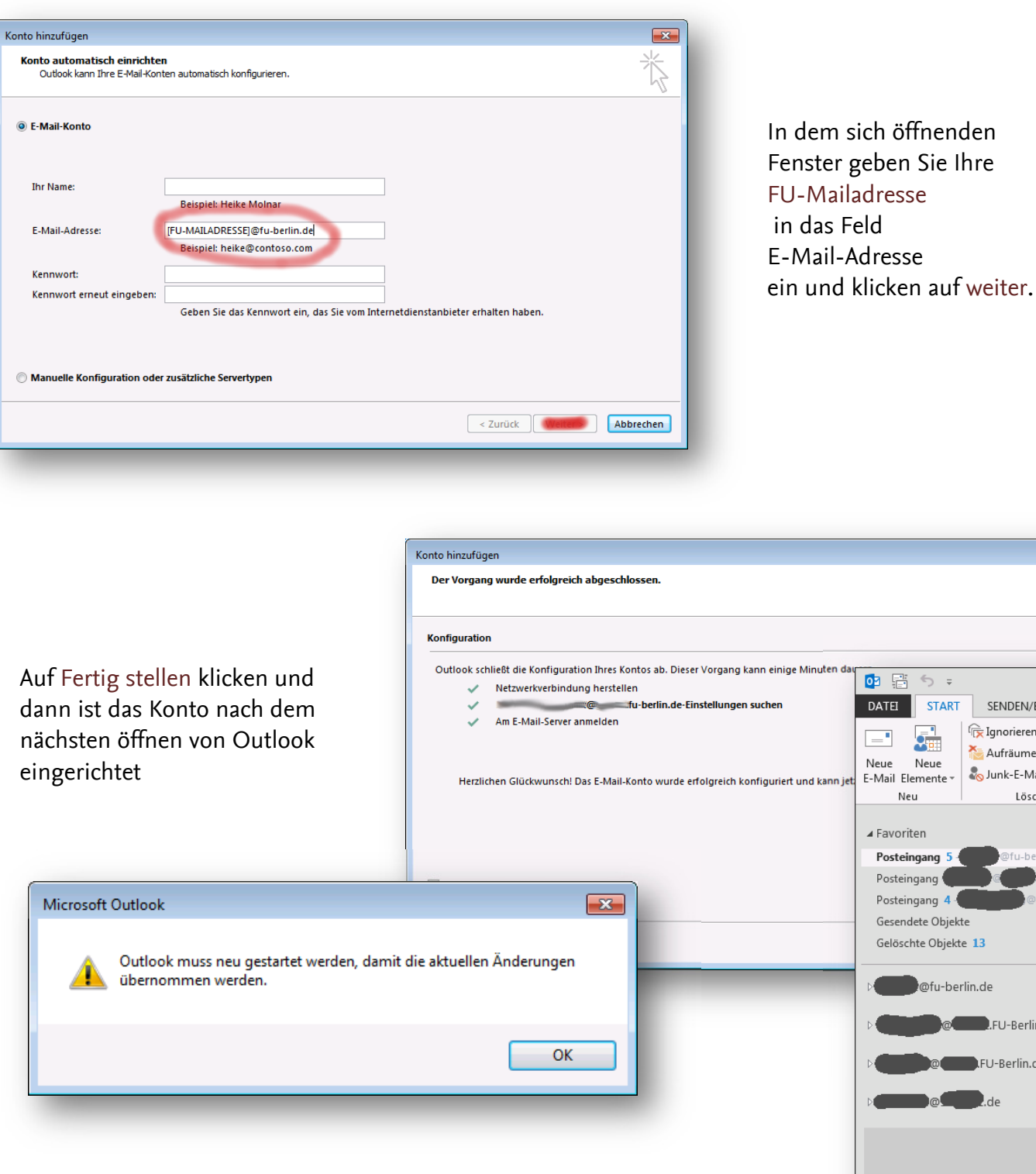

 $\mathbf{x}$ 

 $\bm{\times}$ 

 $\overline{!}$ 

Ar<br>Cc  $\mathbf 0$ 

 $\mathbf 6$ 

SENDEN/EMPFANGEN

Löschen

Ignorieren

Aufräumen » Aufräumen v Löscher<br>Löscher Löscher

 $\begin{array}{ccc}\n\frac{\partial \mathcal{H}}{\partial \mathcal{H}} & \frac{\partial \mathcal{H}}{\partial \mathcal{H}} & \frac{\partial \mathcal{H}}{\partial \mathcal{H}}\n\end{array}$ 

屬

Neue

Neu

Posteingang Posteingang 4 Gesendete Objekte Gelöschte Objekte 13

@fu-berlin.de

 $\circ$   $\bullet$  .de

**COMPLETE** DEPLETED BY A PERIOD COMPLETED BY LFU-Berlin.de

Nun sehen Sie in der linken Navigation von Outlook Ihr persönliches Postfach und ggf. bereits eingerichtete Mailkonten.

Ihr Exchange Postfach können Sie auch in jedem Browser online abrufen.

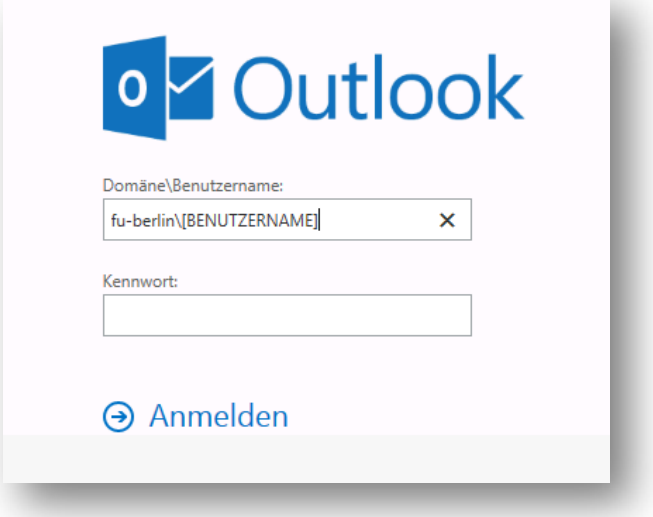

Dazu melden Sie sich mit Ihrem persönlichen ZEDAT-Account auf folgender Webseite an

http://exchange.fu-berlin.de/

Bitte vergessen Sie vor Ihrem Benutzernamen nicht das [ FU-Berlin\ ]